# How to Create a New SF Payment Portal Account

To create a new account on the San Francisco Payment Portal and make one-time or recurring payments, follow the steps below.

# 1. REGISTER FOR AN ACCOUNT Go to <a href="https://pay.sfgov.org">https://pay.sfgov.org</a> Click on Register. We recommend you use a personal email address so you can access your account when you are out of the office. Look for your Verification email, which can take up to 10

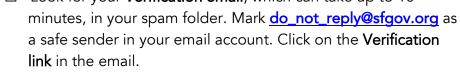

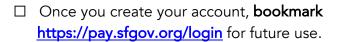

### 2. LINK YOUR BENEFITS TO YOUR ACCOUNT

- ☐ To pay your healthcare premiums, you need to link your SFHSS benefits to your new account. Click **Add an Account**.
- ☐ Find your benefits using your **Employee ID (DSW) Number** + the **last four of your Social Security Number**. Call SFHSS if you do not know your Employee ID Number.

# 3. PERSONAL SETTINGS AND PAYMENTS METHODS

☐ Select **Add Address**, **Add Phone**, and **Add Email Address** to add your information.

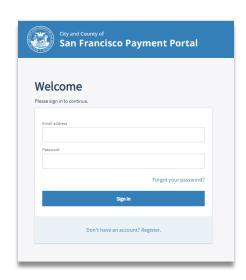

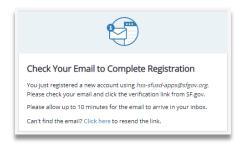

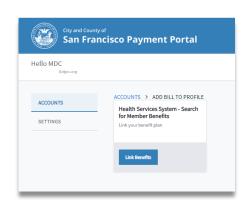

SAN FRANCISCO
HEALTH SERVICE SYSTEM

| Next, select on Add New Payment Method, then Add Credit   |
|-----------------------------------------------------------|
| Card. The system only accepts VISA or MasterCard. You can |
| add more than one credit card (a \$2.00 minimum fee is    |
| charged if 2.25% of your subtotal is less than \$2.00).   |
|                                                           |
| Pay by Check – Avoid paying service fees and pay by       |
| electronic check (one-time and autopay) To add a checking |
| account (no savings accounts accepted), click on Add Bank |
| Account.                                                  |

## 4. AUTOPAY PAYMENTS AND ONE-TIME PAYMENTS

Save time and ensure on-time payments by setting up autopay for your healthcare payments. Auto-payments are processed on the 1<sup>st</sup> of each month starting the following month.

If you set up autopay on September 15, your first auto-payment will start on October 1<sup>st</sup>. You must add a payment in **Settings** before setting up **Autopay**.

☐ Go to the **Accounts** page, select **Account Details**, then select **Set Up Autopay**.

Remember, when you first set up the **Autopay** feature, it will not start until the first of the *next month*.

- ☐ All autopay and one-time credit card payments include a 2.25% service fee (minimum \$2.00).
- ☐ Click on the checkbox to agree to the **Terms and Conditions**. Next, click **Confirm**. Check your email for a **payment confirmation receipt**. You can **deactivate** your Autopay request at any time by moving **Autopay Status** to **Off**.
- One-Time Payments If you have a payment that is currently due or overdue, you will need to make a One-time payment to avoid termination of your health benefits. One-time payments are processed immediately. Services fees apply.

Questions? Call SFHSS at (628) 652-4700 or visit sfhss.org.

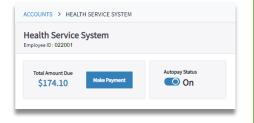

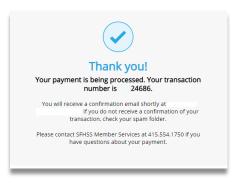